# **МІНІСТЕРСТВО ОСВІТИ І НАУКИ УКРАЇНИ**

## **ХАРКІВСЬКИЙ НАЦІОНАЛЬНИЙ УНІВЕРСИТЕТ МІСЬКОГО ГОСПОДАРСТВА імені О. М. БЕКЕТОВА**

# МЕТОДИЧНІ РЕКОМЕНДАЦІЇ

до організації самостійної роботи та проведення практичних занять із навчальної дисципліни

# **«ПРОЄКТУВАННЯ В СИСТЕМІ AUTOCAD»**

*(для здобувачів першого (бакалаврського) рівня вищої освіти денної та заочної форм навчання спеціальності 192 – Будівництво та цивільна інженерія, галузі знань 19 – Архітектура та будівництво)*

> **Харків ХНУМГ ім. О. М. Бекетова 2023**

Методичні рекомендації до організації самостійної роботи та проведення практичних занять із навчальної дисципліни «Проєктування в системі AutoCAD» (для здобувачів першого (бакалаврського) рівня вищої освіти денної та заочної форм навчань спеціальності 192 – Будівництво та цивільна інженерія, галузі знань 19 *–* Архітектура та будівництво) / Харків. нац. ун-т міськ. госп-ва ім. О. М. Бекетова ; уклад. : А. М. Панкеєва, Е. А. Шишкін, В. В. Івасенко. – Харків : ХНУМГ ім. О. М. Бекетова, 2023. – 26 с.

Укладачі: канд. техн. наук, доц. А. М. Панкеєва, канд. техн. наук, доц. Е. А. Шишкін, канд. техн. наук, доц. В. В. Івасенко

#### Рецензент

**О. В. Завальний,** кандидат технічних наук, професор, завідувач кафедри міського будівництва Харківського національного університету міського господарства ім. О. М. Бекетова

*Рекомендовано кафедрою міського будівництва, протокол № 14 від 30.06.2022*

Методичні рекомендації складено з метою допомогти студентам будівельних спеціальностей під час підготовки до занять та заліків із курсу «Проєктування в системі AutoCAD».

# **ЗМІСТ**

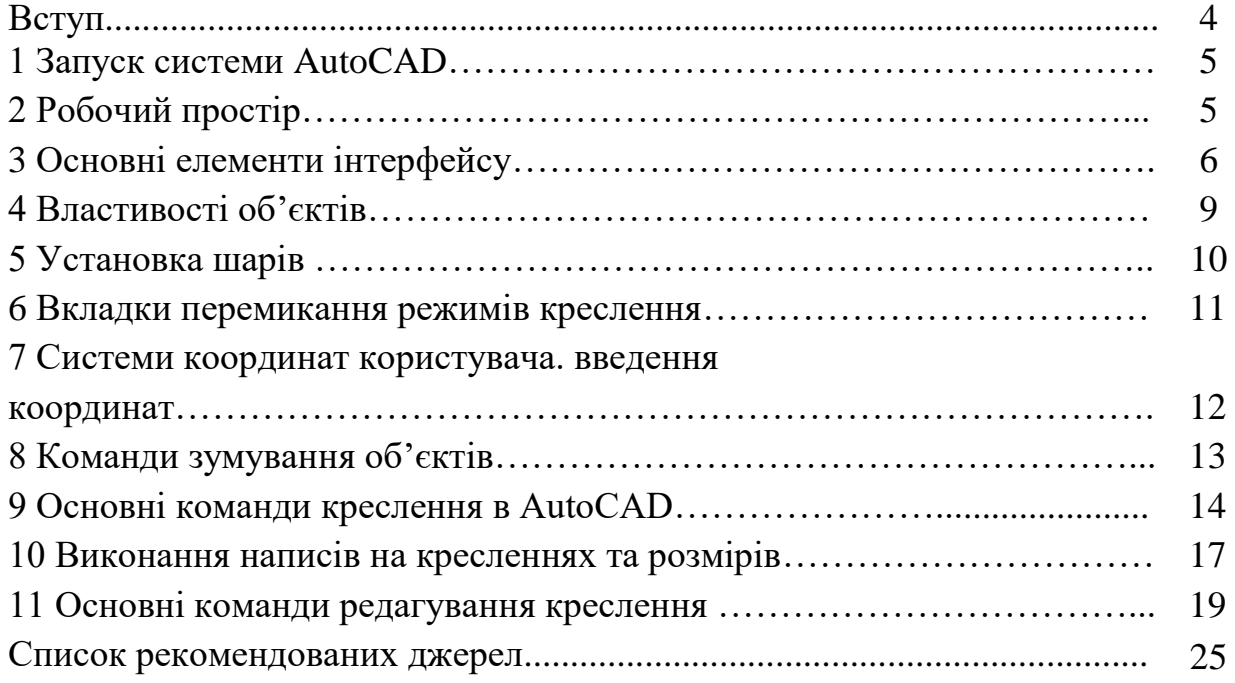

#### **ВСТУП**

*Метою вивчення дисципліни* є ознайомлення з можливостями автоматизації процесу розробки проектної та конструкторської документації за допомогою графічного середовища. Професійне вивчення графічного середовища AutoCAD й програм на його основі є одним з обов'язкових вимог що висувають до спеціалістів технічного профілю.

AutoCAD – це не просто сучасна програма, а універсальний стандарт, що використовується для проектування у сфері будівництва й архітектури, де необхідна представлення матеріалів з використанням графіки. Уміння працювати в програмі AutoCAD допомагає інженерам усіх напрямів виконувати швидко і якісно креслення будь-якої складності. AutoCAD – найпопулярніше у світі середовище автоматизованого проектування, що використана багатьма розробниками в якості базової графічної платформи для створення архітектурних й будівельних креслень.

AutoCAD використовується для створення 2D- і 3D-об'єктів і креслень. Графічна програма AutoCAD дозволяє відтворювати графічне зображення, підвищити точність та якість використання і якість виконання креслення. що недоступні під час ручних креслень, дозволяє економити час на виконання графічних креслень.

## **1 ЗАПУСК СИСТЕМИ AutoCAD**

AutoCAD – система автоматизованого проектування, розроблена компанією Autodesk. Інструментальні можливості програми надають користувачам досконалі засоби двовимірного та тривимірного моделювання.

Запуск програми здійснюється подвійним натисненням лівої кнопки мишки (далі – **лкм**) на піктограмі AutoCAD або з меню **Пуск**.

Після закінчення запуску з'явиться стартова сторінка Autodesk AutoCAD, що пропонує почати побудову, ознайомитися з новими можливостями додатка, переглянути декілька навчальних уроків і т. п. (рис. 1).

Для створення нового креслення необхідно натиснути **Начало построения** або кнопку **Создать** в лівому верхньому кутку та вибрати стандартний шаблон документа **acadiso.dwt**. Після чого з'явиться робоче вікно програми AutoCAD.

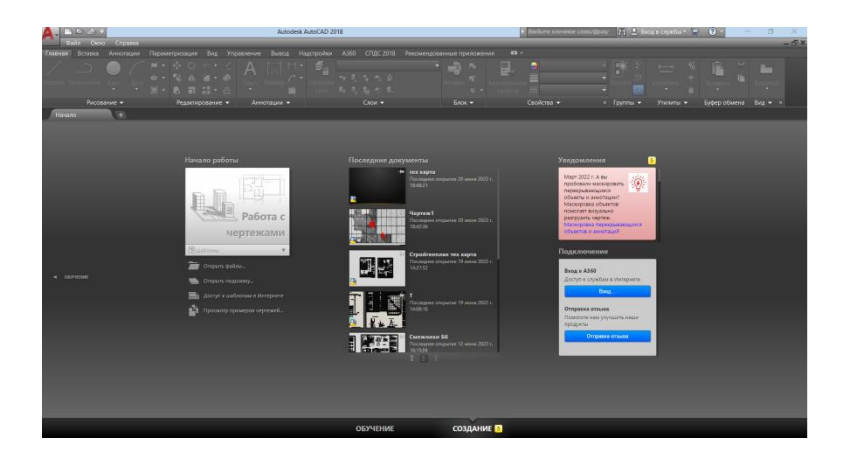

Рисунок 1 – Стартова сторінка Autodesk AutoCAD

# **2 РОБОЧИЙ ПРОСТІР**

Під робочим простором розуміють: набір і організацію вкладок меню (стрічки) і панелей інструментів; стиль і вигляд простору моделі; становище і вид командного рядка; улаштування рядка стану тощо.

При першому запуску програми робочим простором за замовчуванням є простір **Рисование и аннотация**. Орієнтоване це простір на роботу з 2D-кресленнями і проєктною документацією.

Так само в програмі передбачено ще кілька робочих встановлених робочих просторів:

```
– 3D-основні;
```

```
– 3D-моделювання;
```

```
– класичний AutoCAD.
```
Кнопка зміни робочого простору знаходиться у рядку стану в правому нижньому кутку вікна програми. Натискаємо **лкм** і з'являється список пропонованих операцій (рис. 2).

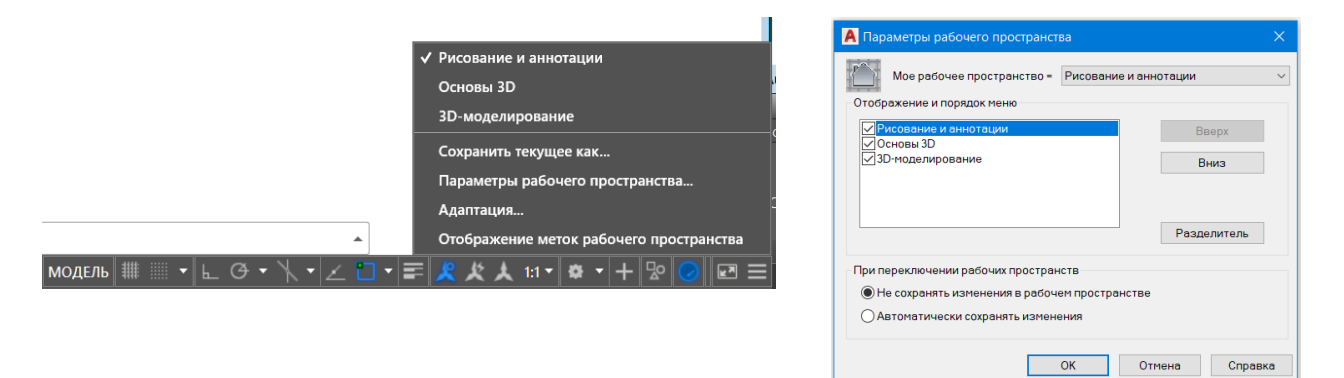

Рисунок 2 – Діалогове вікно **Параметри рабочего пространства**

# **3 ОСНОВНІ ЕЛЕМЕНТИ ІНТЕРФЕЙСУ**

До основних елементів інтерфейсу AutoCAD можна віднести (рис. 3):

1. *Заголовок вікна* з вказівкою імені створеного креслення (файлу).

2. *Основне меню* у вигляді стрічки.

Стрічка автоматично створюється під час створення або відкриття файлу. Вона містить усі інструменти, необхідні для створення креслення. Стрічку можна адаптувати до власних потреб, змінюючи стан її відображення і порядок панелей, які містять інструменти.

Усі інструменти згруповані по вкладкам у відповідності з областю використання: **Главная, Тело, Поверхность, Сервис, Визуализация, Параметризация** і так далі. Кожна вкладка складається з панелей. На вкладках інструменти згруповані по панелях відповідно до конкретного завдання.

**Главная** – тут зібрані основні команди та засоби, що використовуються під час роботи з кресленнями. Вид вкладки **Главная** змінюється в залежності від вибраного простору моделювання.

**Тело** – містить інструменти для роботи з твердотільними моделями.

**Поверхность** – містить інструменти для роботи з поверхнями.

**Сервис** – тут зібрані інструменти для створення та редагування каркасних фігур та мереж.

**Визуализация** – містить інструменти для вибору джерел світла, місцерозташування та напряму сонячних променів та інше.

**Параметризация** – включає інструменти для параметричного креслення, що дозволяють працювати з геометричними і розмірними обмеженнями. Під час використання таких обмежень задані співвідношення між об'єктами залишаються, навіть якщо самі об'єкти змінюються.

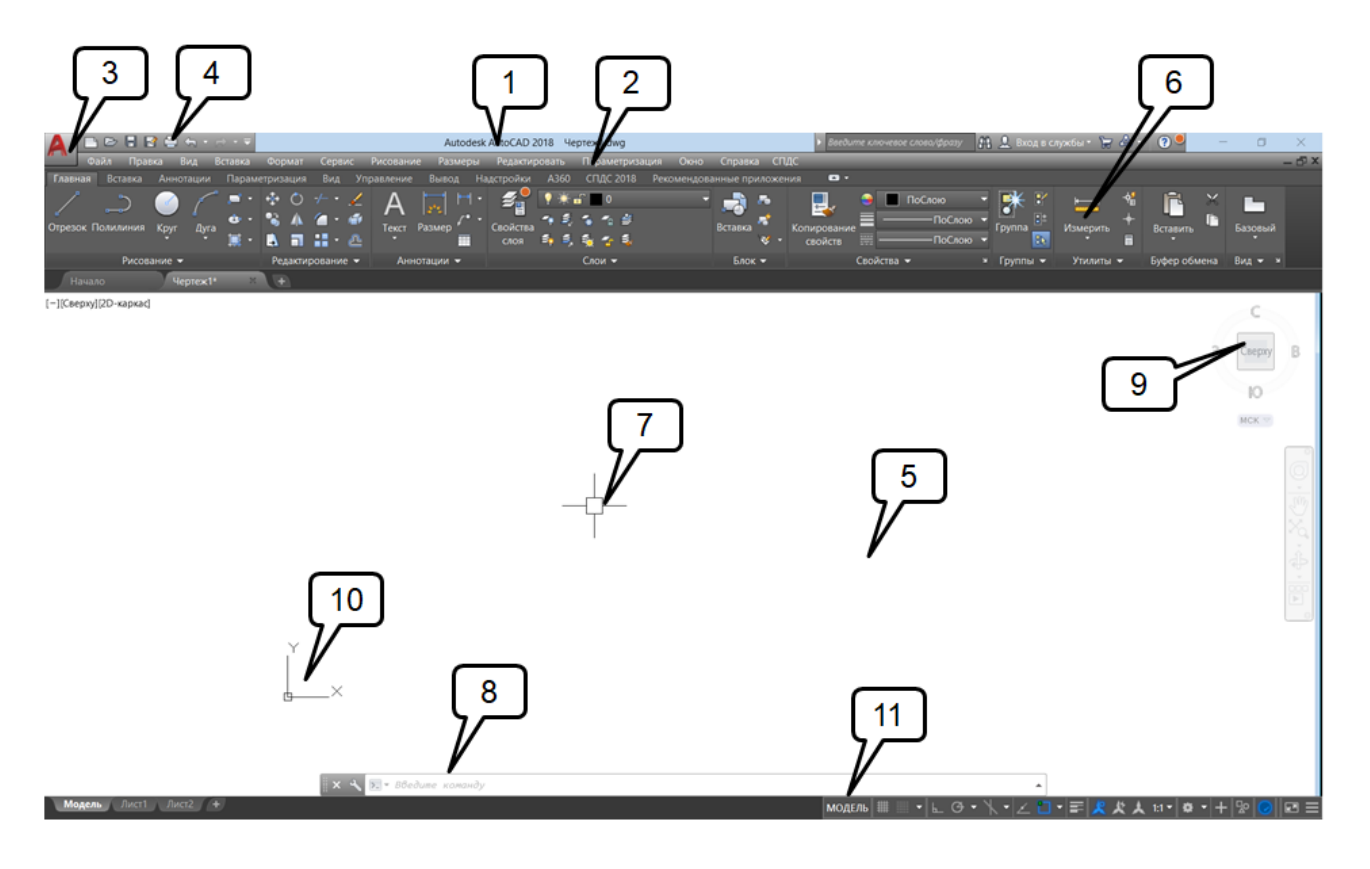

Рисунок 3 – Інтерфейс AutoCAD

**Вставка** – містить інструменти для роботи з блоками і зв'язками.

**Аннотации** – тут зібрані інструменти для створення текстових написів в документі

**Вид** – дозволяє керувати відображенням об'єктів на екрані.

**Управление** – містить інструменти для зміни різноманітних налаштувань програми, адаптації інтерфейсу (робочого простору, панелей інструментів, меню та комбінації клавіш) для рішення конкретних задач. На цій вкладці також знаходиться група команд для роботи з макросами, що створюються на мові програмування VBA.

**Вывод** – тут зібрані групи команд для налаштування параметрів попереднього перегляду документа перед друком, виведення його на друк, публікації в Інтернеті і експорту.

**Построения** – містить додаткові інструменти різних категорій, які прості у використанні і охоплюють широкий діапазон функцій програми AutoCAD.

**A360 (Autodesk 360)** – дозволяє вивантажувати готові креслення у вказане місце, відкривати їх в режимі онлайн, відображати ранні версії креслення, надавати іншим користувачам доступ до креслення, створювати посилання

(адреса URL) на креслення для того, щоб його могли переглядати інші користувачі, а також отримувати від них повідомлення.

**Рекомендуемые дополнения** – містить посилання на сайт Autodesk Exchange і сайти сторонніх розробників AutoCAD, на яких можна знайти велику кількість допоміжних матеріалів і інструментів.

**BIM 360** – призначена для роботи з програмною надбудовою BIM 360, яка підтримує двосторонню взаємодію робочих процесів координації BIM між AutoCAD і хмарою BIM 360 Glue.

*3. Меню додатка.*

Меню додатка відкривається кнопкою меню додатка  $\blacktriangle$ , розташованою у верхньому лівому кутку вікна AutoCAD. Це меню надає доступ до таких загальних функцій, як **Создать, Открыть, Сохранить, Сохранить как, Экспорт, Публикация, Печать, Закрыть.** 

4*. Панель швидкого доступу*.

На цій панелі відображаються команди, що дозволяють відмінити або повторити (відновити) зміни у файлі. За потреби на панель можна винести кнопки операцій, що найчастіше викликаються користувачем.

5*. Область креслення*.

Область служить для відображення видів і аркушів поточного креслення. Відкриваючи кожне нове креслення за умовчанням воно розгортається на усю графічну область і відображається поверх усіх інших відкритих креслень. Інші креслення водночас також є відкритими, але їх не видно за активним.

Внизу графічного екрану розташовані кнопки вкладок **Модель**, **Лист 1**, **Лист 2**. Ці вкладки використовуються під час перемикання між робочими просторами моделі і аркуша. Простір моделі використовується на вкладці **Модель** для проєктування, креслення і створення 2D- або 3D-моделей. Простір аркуша (іменований аркуша) використовується для компонування креслення (можливо, з декількома видами) до виводу на друк. За умовчанням активною є вкладка **Модель**.

6*. Інфоцентр.* 

Панель **Инфоцентр** розташовується в правій верхній частині вікна AutoCAD. Вона надає доступ до таких сервісів, як Комунікаційний центр, онлайн-служба Autodesk 360 і веб-сайт Exchange Apps. Але, найголовніше для користувача те, що ця панель містить команду для доступу до довідки і навчальних матеріалів по AutoCAD.

7. *Курсор миші*.

8. *Командний рядок.* 

В командному рядку з клавіатури вводяться команди і параметри. А також під час використання інструментів в ньому відображаються підказки і поради з

8

операцій, які виконуються. Під час роботи необхідно постійно стежити за повідомленнями в цьому рядку.

9. *Видовий куб.* 

Видовий куб є зручним інструментом для управління орієнтацією 3D видів.

10*. Вказівник системи координат користувача* 

У лівому нижньому кутку графічної зони вікна програми відображається вказівник системи координат користувача. За замовчуванням в програмі AutoCAD використовується ССК – світова система координат (World Coordinate System, WCS). Її покажчик розташований в точці з координатами  $(0; 0; 0)$ .

11. *Рядок стану.* 

Розташовується в нижній правій частині вікна, в якому показуються поточні координати курсору миші в тривимірній просторовій Декартовій системі координат та вкладки перемикання режимів креслення.

Рядок стану надає швидкий доступ до інструментів управління середовищем креслення.

За допомогою опцій цієї панелі можна: змінити масштаб, назначити товщину (вагу) лінії, вибрати тип об'єктної прив'язки та деякі інші опції.

За допомогою кнопки **Адаптация • можна вибрати склад вкладок**, що розташовуються на рядку стану.

Якщо інструмент в рядку стану активний, то він відображається синім кольором  $\Box$  , якщо не активний, то сірим  $\Box$  .

12. *Інформаційне поле.* 

В інформаційному полі наводиться список виконаних команд в хронологічному порядку (інформаційне поле з'являється на екрані тільки після натиснення клавіші F2).

#### **4 ВЛАСТИВОСТІ ОБ'ЄКТІВ**

Кожен об'єкт, що створюється на кресленні, має свої властивості. Бувають загальні властивості, які застосовані до усіх об'єктів, а також специфічні, застосовані тільки до певного типу об'єктів.

До основних властивостей об'єктів належать: колір, вага ліній, тип ліній і прозорість. Застосування властивостей до об'єктів здійснюється за допомогою списків, розташованих на панелі **Свойства** (рис. 4).

На панелі властивостей розташовані наступні команди:

1. **Копирование свойств** – копіювання властивостей вибраного об'єкта в інші об'єкти.

2. **Цвет** – список кольорів застосованих до об'єкта.

3. **Вес линий** – список вагів (товщин) ліній.

4. **Тип линий** – список типів ліній, завантажених у креслення.

5. **Стиль печати** – застосовує стиль друку до об'єкта.

6. **Прозрачность** – задає прозорість об'єкта.

7. **Список** – виводить списком поточні налаштування креслення.

#### **5 УСТАНОВКА ШАРІВ**

Для зручності і ефективності роботи в системі AutoCAD передбачено використання опції **Слой**. Опція **Слой** – це засіб для логічної угруповання даних, яке застосовується для структурування інформації. Креслення складається з довільної кількості шарів, які накладаються один на одного. На кожному шарі можуть розміщуватися різні об'єкти, але зазвичай шар створюється для певного типу об'єктів (наприклад, розмірних ліній). Кожен **Слой** характеризується ім'ям, а також товщиною, кольором і типом лінії. Таким чином, замість редагування властивостей кожної лінії можна просто накреслити лінію в шарі з потрібними властивостями.

У вкладці **Главная** розташована панель інструментів **Слой** для роботи з шарами.

Порядок створення **Слой**:

1. Клацніть кнопку **Диспетчер свойств слоев** (рис. 5).

2. Клацніть кнопку **Новый слой** (New).

У списку шарів з'явиться новий шар, який успадкував параметри від нульового шару.

3. Клацніть на поле **Имя**, введіть ім'я шару **Основные** (Name).

4. Клацніть на поле **Цвет** (Color) створеного шару. відкриється діалогове вікно – **Выбор цвета** (рис. 6)

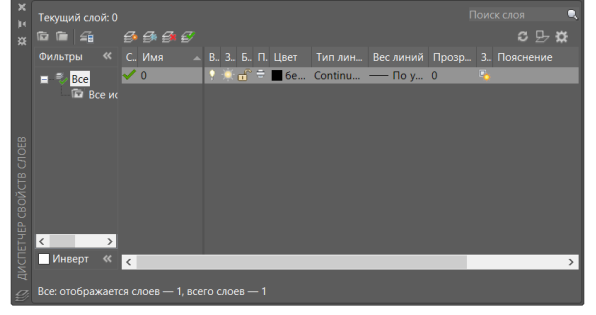

## Рисунок 5 – **Диспетчер свойства слоев**

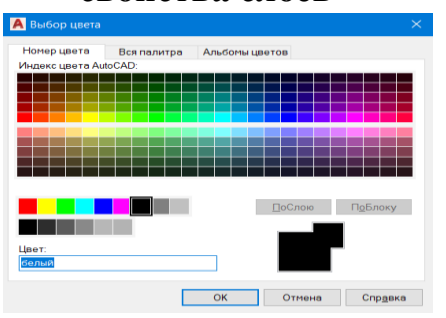

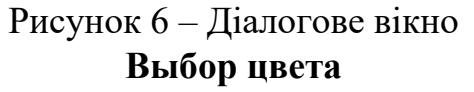

П ПоСлою  $\overline{\text{no}}$ Слою .<br>Копирование .<br>ПоСлою свойств • Прозрачность ■ Список Свойства

Рисунок 4 – Панель **Свойства**

5. Виберіть колір (натисканням лівої кнопки мишки). Натисніть **ОК**.

6. Клацніть по полю **Тип линий слоя. Основные**. Відкриється діалогове вікно **Выбор типа линии** (рис. 7)

Діалогове вікно містить список завантажених типів ліній. За замовчуванням завантажений лише тип **Continuous** (Суцільна). Для виконання креслень знадобляться також штрихові і штрихпунктирні лінії. Нажміть по клавіші **Загрузить**, вибираєте потрібні типи ліній (або все).

7. Клацніть по полю **Вес линий**. Відкриється діалогове вікно товщини ліній (рис.8).

Після створення всіх шарів натисніть кнопку з хрестиком в кутку вікна, щоб закрити діалогове вікно **Диспетчер свойств слоев**.

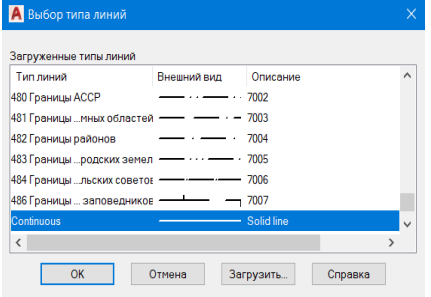

## Рисунок 7 – Діалогове вікно **Выбор типа линий**

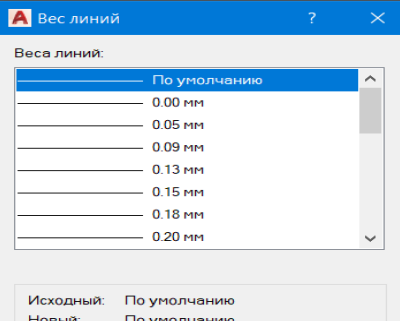

Рисунок 8 – Діалогове вікно **Вес линий**

#### **6 ВКЛАДКИ ПЕРЕМИКАННЯ РЕЖИМІВ КРЕСЛЕННЯ**

На рядку стану розташовуються вкладки перемикання режимів креслення (рис. 9).

|--|--|--|--|--|--|--|--|--|--|

Рисунок 9 – Вкладки перемикання режимів креслення

Вкладки перемикання режимів креслення мають наступне призначення:

– простір моделі або листа. Режим перемикання між моделлю і макетом креслення.

**Ш** - відображення сітки креслення.

**• режим прив'язки. Режим прив'язки координат точок до вузлів** уявної сітки, за такого режиму курсор миші переміщатиметься тільки по вузлах сітки.

 $\pm$  – динамічний ввод. Після включення цього режиму можна значення, які вводяться, спостерігати не лише в командному рядку, але і в невеликому віконці, що прикріплено до курсора і переміщується за ним. Крім того, по ходу побудови відображається різна корисна допоміжна інформація – наприклад, поточна довжина відрізку або дуги, кут поточного напряму відносно попередньої заданої точки і тому подібне.

– ортогональне обмеження переміщень курсора. Ортогональний режим, за якого лінії проводяться паралельно осям координат.

– обмеження переміщень курсора визначеними кутами.

Полярний і ортогональний режими не можуть встановлюватися одночасно, тобто під час роботи може бути включений або один, або інший.

 $\Box$   $\blacksquare$  – прив'язка курсора до опорних точок в 2D.

У режимі об'єктної прив'язки прив'язка відзначається маркером, форма якого залежить від режиму, що використовується, ім'я якого з'являється біля точки у вигляді підказки.

– відображення/приховування ваги ліній. Режим включення товщини ліній.

 $\blacksquare$  – перемикання робочого простору.

– адаптація. Дозволяє вибирати необхідний склад режимних кнопок.

# **7 СИСТЕМИ КООРДИНАТ КОРИСТУВАЧА. ВВЕДЕННЯ КООРДИНАТ**

Основою необхідної для розуміння логіки побудов в сеоредовище AutoCAD є вміння працювати з системою координат, супутніми командами і властивостями. ССК (світова система координат) – це звичайна прямокутна система координат, початком якої є точка з координатами {0, 0} лежить на перетин осей Х і Y (при створенні нового файлу перехрестя осей розташовується в лівому нижньому кутку простору моделі).

Кожен побудований об'єкт має характерні точки, з присвоєними їм координатами, які відповідають за стан об'єкта в просторі моделі щодо початку координат МСК. Визначальні точки примітивів: відрізок – початкова і кінцева точки; полілінії і багатокутники – вершини; кола, дуги, спіралі – центральна точка.

Наприклад, для побудови відрізка за абсолютними координатами необхідно вибрати інструмент **Отрезок** (вкладка **Главная** – панель **Рисование** – **Отрезок**), в командному рядку ввести координати першої точки (спочатку координату по Х потім, через кому, координату по Y), натиснути **Enter**, після чого потрібно ввести координати другої точки відрізка, натиснути **Enter** і для закінчення побудови **Esc**.

Способи введення координат. Поряд з абсолютними координатами існують відносні координати, які відкладаються від попередньої побудованої точки, для того що б вводити відносні координати потрібно перед координатою Х поставити @ (наприклад @ 20,50 при такому введенні визначальна точка

побудується на 20 одиниць вище і на 50 одиниць правіше від попередньої побудованої точки, а не щодо початку Світової системи координат).

Для третього способу введення використовуються полярні координати. Даний спосіб застосовується, коли відома довжина відрізка і кут щодо позитивного напрямку осі Х (рис. 10).

За замовчуванням позитивне значення величини кута відкладається проти годинникової стрілки, від'ємне значення за годинниковою стрілкою.

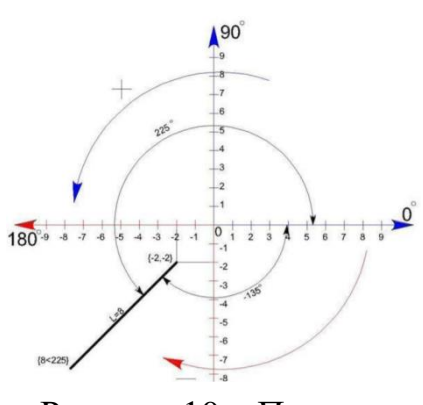

Рисунок 10 – Полярна система координат

#### **8 КОМАНДИ ЗУМУВАННЯ ОБ'ЄКТІВ**

Збільшити на весь екран робочого простору креслення можлива двома способами:

1. За домогою середньої кнопки-коліщатка миші. Повертаючи коліщатко від себе – зображення на екрані збільшується, натискуючи коліщатко, і не відпускаючи його, переміщуємо мишку по килимку – зображення переміщується по екрану.

2. За допомогою кнопок на панелі інструментів (рис. 11).

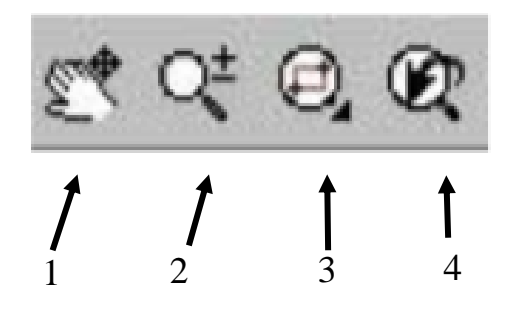

Рисунок 11 – Кнопки управління екраном на панелі інструментів: 1 – Переміщення креслення по екрану із затиснутою лівою кнопкою миші; 2 – плавне збільшення або зменшення фрагменту креслення із затиснутою лівою кнопкою миші доверху або донизу по килимку; 3 – збільшення на весь екран фрагмент креслення, що знаходиться у середині рамки; 4 – повернення попереднього стану екрану

### **9 ОСНОВНІ КОМАНДИ КРЕСЛЕННЯ В AUTOCAD**

Креслити в системі AutoCAD – означає формувати на екрані дисплея зображення з окремих графічних елементів (примітивів), які вводяться за допомогою відповідних команд графічного інтерфейсу.

*Примітив* – графічний об'єкт, який може бути введений в креслення однією командою. ■◎■■●も・み・▼

Команди креслення графічних примітивів запускаються за допомогою панелі інструментів **Рисование,** що знаходиться на вкладці **Главная** (рис. 12). Слід зазначити, що система оперативної допомоги AutoCAD видає інформацію про призначення кнопок, якщо затримати на ній курсор миші на декілька секунд.

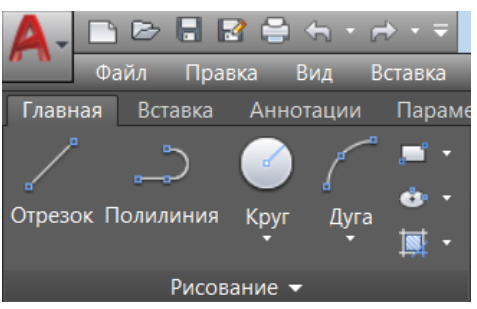

Рисунок 12 – Інструмент **Рисование**

#### *Команда* **Отрезок (LINE)**

Команда **Отрезок** (LINE) призначена для креслення тонких ламаних ліній.

Команда належить до групи команд, які повторюються довільну кількість разів. Після виклику команди у командному рядку з'являється запит:

#### **Первая точка**.

Після введення початкової точки послідовності сегментів виводиться запит:

**Следующая точка или [отменить].** Цей запит повторюється двічі – для кінцевих точок першого і другого сегменту. Клацання **лкм** фіксує чергову вузлову точку (координати точок можна задати і чисельно).

Після того, як буде сформовано мінімум два сегменти, текст запрошення запиту зміниться: **Следующая точка или [Замкнуть/Отменить]:** Якщо у відповідь клацнути правою кнопкою і вибрати в контекстному меню **Замкнуть**, то AutoCAD з'єднає останню введену перед цим вузлову точку з початковою точкою послідовності сегментів і замкне, таким чином, ламану.

### *Команда* **Круг (CIRCLE)**

Команда **Круг** (CIRCLE) дозволяє викреслити коло одним з шести способів (рис. 13):

- по центру кола і його радіусу опція **Центр, радиус**;
- по центру кола і його діаметру опція **Центр, диаметр**;
- по двох точках діаметру кола опція **2 точки**;
- по трьох точках кола опція **3 точки**;

по двох дотичних (двом відрізкам, відрізку і колу і т. д.) і радіусу – опція

# **2 точки касания, радиус**;

по трьох дотичних – опція **3 точки ткасания**.

*Команда* **Дуга (ARC)** 

Команда **Дуга** (ARC) дозволяє накреслити частину кола.

У AutoCAD існує 12 різних способів завдання дуги. Викликаючи команду **Дуга** (ARC), послідовно пропонується декілька способів побудови дуги. відповідь на кожен запит треба або задавати точку, або ввести буквений код, що означає вибір опції.

На рисунку 13 показані опції команди, які дозволяють накреслити дугу тим або іншим способом. Опції вибираються зі списку, що розкривається, команди **Дуга** (ARC) меню **Рисование**.

.<br>3 точки .<br>Начало, центр, конец .<br>10. центр, уго*ј* ало, центр, ллина .<br>онец, ралиу .<br>Пентр. начало, конеш Центр, начало, длина .<br>Продолжить

Дуга будується проти годинникової стрілки.

Рисунок 13 – Інструмент **Дуга**

#### *Команда* **Прямоугольник (RECTANGLE)**

Команда **Прямоугольник** (RECTANGLE) **Грамоугольник** прямокутник по двох протилежних вершинах.

Виконання команди **Прямоугольник**.

1. Викликати команду **Прямоугольник** (RECTANGLE).

2. Після виклику команди відразу ж, не починаючи побудову, можна змінити зовнішній вигляд прямокутника за допомогою наступних опцій:

**Фаска** *(Chamfer)* – формує скоси по кутах під час завдання відстаней від вершини до скосу уздовж обох сторін.

**Сопряжение** *(Fillet)* – формує округлення кутів під час введення значення радіусу сполучення.

3. Вказати першу точку прямокутника.

4. Після вказівки першої точки прямокутника з'являються опції, які визначають геометричні параметри прямокутника:

**Площадь** – визначає метод побудови, виходячи із завдання площі прямокутника та довжини або ширини. Спочатку задається площа прямокутника, потім за допомогою опції вибирається другий параметр побудови: ширина або висота, яку слід ввести після вибору відповідної опції.

**Размеры** – визначає метод побудови по довжині і ширині. Після вказівка розмірів прямокутника клацанням миші вказується положення прямокутника відносно першої точки: верх ліво, верх управо, вниз вліво або вниз управо.

**Поворот** – задається кут під яким створюється прямокутник. Після завдання кута можливо вибрати способи побудови по площі або по розмірах.

# *Команда* **Элипс (ELIPS)**

Команда Элипс (ELIPS) **\*** має різні параметри для креслення еліпсів, які використовуються залежно від початкових даних про об'єкт (рис. 14). Кожна опція команди **Элипс** (ELIPS) визначає метод побудови еліпса або еліптичної дуги.

> Рисунок 14 – Інструмент **Элипс**

Опція **Центр** виконує побудову еліпса виходячи з відстані від центру до кінця великої і малої осі.

Опція **Ось, конец** виконує побудову еліпса виходячи з повної довжини однієї осі і відстані від центру до кінця другої осі.

Опція **Эллиптическая дуга** виконує побудову еліптичної дуги виходячи з повної довжини однієї осі, відстані від центру до кінця другої осі і вказівки початку еліптичної дуги і її кінець.

## *Команда* **Полилиния (POLYLINE)**

Команда **Полилиния** (POLYLINE) дозволяє будувати послідовність прямолінійних і дугових сегментів.

Команда **Полилиния** (POLYLINE) створює єдиний об'єкт, як замкнутий, так і не замкнутий, який може складатися з дуг і лінійних відрізків. Параметри полілінії можна задавати для кожного окремого сегменту полілінії, після установки першої точки сегменту, яка так само є останньою для усіх сегментів окрім першого.

Полілінія полегшує роботу з об'єктами, оскільки є єдиним об'єктом, на відміну, наприклад, від відрізка.

Для викреслювання полілінії клацнути на піктограмі **Полилиния** (POLYLINE) панелі інструментів **Рисование**. Після запуску команди на екрані з'явиться запрошення: **Начальная точка :**

У відповідь на це запрошення необхідно вказати початкову точку полілінії. Після чого з'явиться нове запрошення:

**Задайте следующую точку или [Дуга / Полуширина / Длина / Отмена / Ширина].**

Команда має шість опцій:

**Дуга** – переводить команду в режим викреслювання дуг.

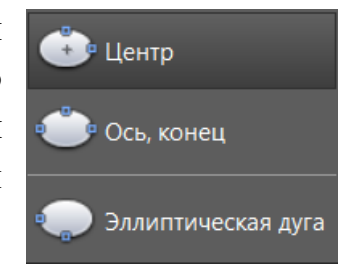

**Полуширина** – дозволяє задати напівширину (відстань від осьової лінії сегменту до краю).

**Длина** – визначає наступний прямолінійний сегмент в тому ж напрямі, що і попередній.

**Отменить** – відміняє останній створений сегмент.

**Ширина** – дозволяє задати ширину подальшого сегмента (AutoCAD просить початкову і кінцеву ширину).

## *Команда* **Сплайн (SPLINE)**

Команда **Сплайн** (SPLINE) дозволяє провести на кресленні хвилясту лінію. Сплайн будується по точках, які послідовно вводяться після виклику команди.

Сплайн є гладкою кривою, що проходить через набір точок, які впливають на форму кривої. За замовчуванням сплайн є поєднанням сегментів кривих поліномів 3-ого ступеня (що також називаються кубічними).

## **10 ВИКОНАННЯ НАПИСІВ НА КРЕСЛЕННЯХ ТА РОЗМІРІВ Налаштування параметрів тексту**

Текст AutoCAD можна умовно розділити на два типи: однорядковий і багаторядковий. Однорядковий текст має невелику кількість налаштувань і використовується, як правило, для нанесення невеликих позначок. Багаторядковий текст має різноманітні налаштування і підходить для створення великих блоків тексту.

Перед введенням тексту необхідно виконати налаштування параметрів конкретного тексту. Поєднання певних характеристик тексту (шрифт, зображення, висота, нахил та ін.) називають **Стилем текста**. Очевидно, що для різних цілей, наприклад, виконання основного напису і заповнення специфікації, потрібні різні стилі тексту. Під час завантаження системи за умовчанням поставлений певний стиль тексту *Standard*.

Для створення і редагування стилю тексту використовується діалогове вікно **Стиль текста.** яке можна відкрити наступними способами:

– Вкладка **Главная**, панель **Аннотации**, панель, що розкривається, додаткових інструментів **Стиль текста**. Необхідно вибрати команду **Управление стилями текста**.

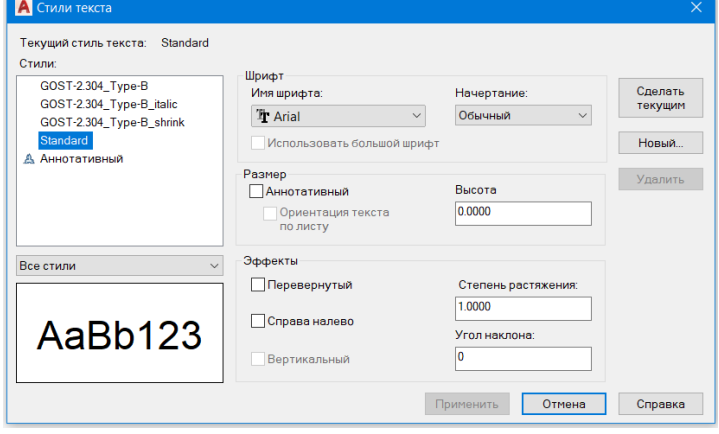

Рисунок 15 – **Стилі текста**

**– Вкладка Аннотации, панель Текст**, стрілка в правій нижній частині панелі.

У діалоговому вікні **Стили текста** (рис. 15) створюються, видаляються і налаштовуються стилі тексту.

Після вибору необхідних параметрів тексту клацнути на кнопці **Сделать** поточним, потім послідовно клацнути на кнопках **Применить и Закрыть.**

#### **Створення написів**

Для включення в креслення одного рядка текстової інформації в AutoCAD використовується команда **Однострочный Текст** (TEXT). Виклик цієї команди відбувається наступними способами:

### – вкладка **Главная,** панель **Аннотации,** команда **Однострочный Текст**;

– вкладка **Аннотации,** панель **Текст,** команда **Однострочный Текст**.

Для створення багаторядкового тексту необхідно:

1. Викликати команду одним з наступних способів:

– вкладка **Главная,** панель **Аннотации,** команда **Многострочный Текст**;

### – вкладка **Аннотации,** панель **Текст,** команда **Многострочный Текст.**

2. Двома точками встановити область введення тексту. Розмір області у разі потреби надалі можна міняти. Після вказівки першої точки області в командному рядку можна задати первинні налаштування тексту, використовуючи опції, які також можна встановити після побудови області.

3. Після побудови області введення тексту, вводиться текст і задаються налаштування за допомогою контекстної вкладки **Текстовый редактор** (рис. 16).

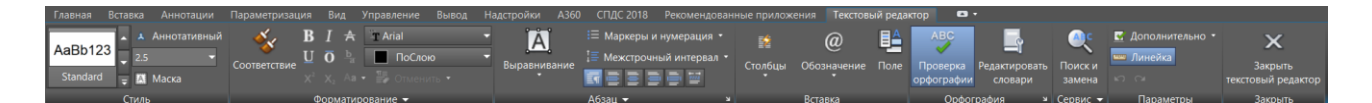

#### Рисунок 16 – **Текстовый редактор**

Команди контекстної вкладки **Текстовый редактор** можна використовувати як під час введення так і під час редагування тексту.

Контекстна вкладка **Текстовый редактор** містить наступні панелі:

– **Стиль** – містить команди, які дозволяють змінювати стиль та висоту тексту.

– **Форматирование** – містить команди, які дозволяють налаштовувати зовнішній вигляд шрифту. Наприклад, напівжирний, курсив, перекреслений, підкреслений, надчеркнутий, дріб, нижній індекс, верхній індекс та інше.

– **Абзац** – команди цієї панелі дозволяють задавати вирівнювання для вибраного тексту, задавати та налаштовувати списки, змінювати міжрядковий інтервал.

– **Вставка** – містить команду **Столбцы**, яка дозволяє налаштовувати зображення тексту по стовбцям, команду **Обозначения @** та команду **Поле**.

Команда **Обозначения** – відкриває список спеціальних символів для вставки, таких як діаметр, плюс/мінус, знаки валют і тому подібне.

Команда **Поле** – дозволяє створювати об'єкт багаторядкового тексту з полем, що автоматично оновлюється під час змін пов'язаного з ним значення.

– **Орфография** – включає/відключає автоматичну перевірку орфографії.

– **Сервис** – включає команду **Поиск и замена**, яка відкриває діалогове вікно **Поиск и замена**, в якому задаються параметри пошуку.

– **Параметры**– містить команди **Набор Символов**, **Параметры редактора**, **Справка**, **Линейка**.

– **Закрыть** – закриває текстовий редактор.

### **Найпростіші елементи проставляння розмірів**

А Диспетчер размерных стилей Текущий размерный стиль: ISO-25

 $ISO-25$ 

Standard А Аннотативный

Перш ніж приступити до проставлення розмірів, необхідно налаштувати стиль розмірів.

Для цього використовується діалогове вікно **Диспетчер размерных стилей** на панелі **Основное меню**.

У диспетчері обирається опція **Новый** або **Редактировать** і створюється **Стиль** з необхідними параметрами (рис. 17).

Рисунок 17 – **Диспетчер размерных стилей**

У діалоговому вікні **Диспетчер розмерных стилей** у вкладках виконуються необхідні налаштування.

## **11 ОСНОВНІ КОМАНДИ РЕДАГУВАННЯ КРЕСЛЕННЯ**

Команди редагування знаходяться на панелі **Редактирование** (рис. 18). Для виклику команди редагування треба клацнути **лкм** по відповідній піктограмі.

## *Команда* **Переместить (MOVE)**

Команда **Переместить** (MOVE) забезпечує переміщення об'єкта або групи об'єктів.

Після виклику команди на екрані з'являється квадратик прицілу для вибору об'єктів, а в командному рядку повідомлення: **Выберите объекты***.* Вибравши об'єкти, натиснути на клавішу **Enter** або клацнути правою кнопкою **лкм**, підтверджуючи закінчення вибору. В

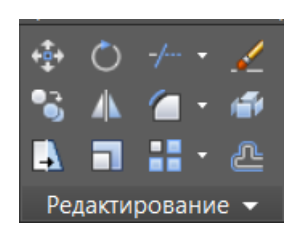

Рисунок 18 – **Панель редактирование**

Переопределить... Сравнить... ò, -<br>Вывести в список  $ISO-25$ Все стили .<br>ить стили Вн-ссыло<mark>:</mark> Закрыть Справка

.<br>Образец стиля: ISO-25

16,6

 $14,11$ 

Установить

Новый

результаті з'явиться наступний запит команди: **Базовая точка или [Смещение]***.* 

Базова точка – це точка, за яку здійснюється дія з об'єктом.

Після завдання базової точки з'явиться черговий запит:

### **Вторая точка или [считать смещением первую точку]**

У відповідь на запит треба задати нове положення базової точки або вектор переміщення відносно першої базової точки.

Нове положення базової точки можна вказати наступними способами:

– використовується метод «напрям-відстань» – за допомогою миші показується напрям і з клавіатури вводитися відстань;

– вводяться нові координати положення базової точки, наприклад 0,0;

– положення базової точки вказується, прив'язавши її за допомогою об'єктної прив'язки до існуючого об'єкта;

– довільно клацнувши в області креслення.

#### *Команда* **Копировать (СОРУ)**

Команда **Копировать** (СОРУ) дозволяє копіювати створений об'єкт або групу об'єктів.

Після виклику команди необхідно вибрати об'єкт та вказати базову точку.

Слід вказати точку, відносно якої передбачається копіювання об'єктів (рекомендується вибирати характерну точку креслення, наприклад, перетин осей). Під час вибору рекомендується використати відповідну об'єктну прив'язку. Після введення базової точки у командному рядку з'явиться другий запит: **Вторая точка или [использовать для смещения первой точки].**

Необхідно задати точки, куди необхідно перемістити копії вибраних об'єктів.

## *Команда* **Повернуть (ROTATE)**

Команда **Повернуть** (ROTATE) дозволяє повертати об'єкт або групу об'єктів навколо базової точки. Після виклику команди і вибору об'єктів команда видає наступні запити:

#### **Базовая точка:**

#### **Угол поворота или [Копия/Опорный угол]**

Після вибору базової точки вказується кут повороту, або за допомогою введення в командний рядок і підтвердженням за допомогою клавіші **Enter**, або за допомогою покажчика миші і підтвердженням клацанням **лкм**.

Команда **Повернуть** має наступні опції:

 **Копия** – дозволяє повертати об'єкт, одночасно створюючи його копію і залишаючи початковий об'єкт в поточному положенні.

 **Опорный угол** – при виборі опції пропонується вибрати початковий кут відносно якого буде задано новий кут. Опорний кут може не співпадати з поточним кутом повороту об'єкта.

## *Команда* **Обрезать (TRIM)**

Команда **Обрезать** (TRIM) дозволяє видалити частину об'єкта точно по ріжучий кромці.

Команда **Обрезать** дозволяє видалити частину об'єкта, якщо він з однієї або з двох сторін перетинається іншим об'єктом, обрізати можна дуги, відрізки, кола т. п. Обрізання об'єкта здійснюється до іншого об'єкта, який визначає точку обрізання. Об'єкт, який визначає точку обрізання, називається ріжучою кромкою.

Ріжучою кромкою можуть служити усі розглянуті вище примітиви, а також штриховка і текст. Після запуску команди у відповідь на запит **Виберите объекты**: необхідно вибрати об'єкти – ріжучі кромки. Вибір закінчується натисненням клавіші **Enter**. Після цього необхідно вказати ту частину об'єкта, яка має бути видалена. Вибір об'єкта має бути прямим, тобто без використання рамки вибору. Вибір закінчується натисненням клавіші **Enter**.

Кожного разу після обрізання об'єкта система повторює останній запит. Для виходу з команди треба натиснути клавішу **Enter** або клацнути правою кнопкою миші на екрані.

Після виклику команди **Обрезать** і вибору ріжучих кромок для команди можна задати наступні опції:

 **Линия** *–* опція дозволяє вибрати обрізуванні частини об'єктів за допомогою ламаної лінії, а не послідовно або рамкою.

 **Секрамка** *–* опція дозволяє вибрати обрізуванні частини об'єктів за допомогою січної рамки.

 **Проэкция** *–* визначає режим проектування під час обрізання елементів, має наступні параметри:

**Нет** *–* обрізує об'єкти, що перетинають ріжучу кромку у 3D просторі.

 **ПСК** *–* обрізує об'єкти, що не перетинають ріжучу кромку у 3D просторі.

**Вид** *–* обрізує об'єкти, що перетинають край під поточною точкою зору.

 **Кромка** *–* дозволяє використовувати січну кромку, що фізично не перетинає обрізування об'єктів, у точці м'якого перетину для обрізання об'єктів.

 **Удалить** *–* дозволяє видаляти об'єкти, не перериваючи команду обрізання.

# **Отменить** *–* відміняє обрізання останнього об'єкта всередині команди. *Команда* **Продлить (EXTEND)**

Команда **Продлить** (EXTEND) <sup>подовжує об'єкти (послідовно по</sup> одному) до вказаної граничної кромки.

В якості граничної кромки може бути відрізок, дуга або полілінія.

Структура цієї команди повторює структуру команди **Обрезать** (TRIM). У процесі діалогу спочатку вибираються ті об'єкти, які є граничними кромками, а потім ті, які подовжуються. Подовжуванні об'єкти вибираються вказівкою тієї частини, яка подовжується, причому вибір має бути прямим (без використання рамки вибору).

# *Команда* **Отзеркалить (MIRROR)**

Команда **Отзеркалить** (MIRROR) формує дзеркальне відображення об'єкта.

Ця команда часто використовується в машинобудівних кресленнях. З її допомогою можна отримати цілу деталь, використовуючи половину або навіть чверть побудованої деталі.

Після запуску команди і вибору об'єктів для створення дзеркального відображення, система просить задати першу і другу точки осі відображення – осі симетрії. Вводити можна будь-які дві точки, що належать осі.

У командному рядку необхідно дати відповідь на запит **Удалить начальные объекты?.** Відповідаючи **Да** початкові об'єкти будуть переміщені відносно осі відображення, відповідаючи **Ні** початкові об'єкти видалені не будуть і будуть створені копії об'єктів відносно осі відображення. За замовчанням пропонується відповідь **Ні**, тому якщо початкові об'єкти видаляти не потрібно, досить натиснути клавішу **Enter** після появи запиту. Після відповіді на запит команда завершиться автоматично.

## *Команда* **Сместить (OFFSET)**

Команда **Смстить** (OFFSET) використовується для створення прямолінійних і криволінійних подібних відрізків, зміщених по нормалі на фіксовану відстань.

Після запуску команда видає запит:

## **Укажите расстояние смещения или [Через/Удалить/Слой]:**

Якщо у відповідь на цей запит ввести величину зміщення, то система відповість запрошенням:

## **Выберите объект для смещения или [Выход/Отмена]:**

Треба вибрати один з об'єктів, клацнувши на ньому мишею (у цій команді для вибору не можна використати рамку). Після першого клацання по об'єкта з'явиться наступний запит:

#### **Укажите точку, определяющую сторону смещения:**

У відповідь на цей запит треба вказати мишею, з якого боку відносно об'єкта створюватиметься йому подібний.

Натиснути **Enter** для виходу з команди.

Команда не працює із заздалегідь вибраними об'єктами.

#### *Команда* **Масштаб (SCALE)**

Команда **Масштаб** (SCALE) забезпечує зміну розмірів існуючих об'єктів.

Після виклику команди та вибору об'єктів, задається базова точка, відносно якої відбуватиметься масштабування.

Потім команда видає наступний запит:

#### **Масштаб или [Копия/Ссылка]:**

У відповідь треба ввести число, на яке множитимуться усі розміри обраних об'єктів, або вибрати опцію **Ссылка** для визначення коефіцієнта масштабування із застосуванням існуючих об'єктів.

#### *Команда* **Разрыв (BREAK)**

Команда **Разрыв** (BREAK) дозволяє здійснити розрив вибраного об'єкта між двома точками.

Команда працює з відрізками, дугами, колами, полілініями, еліпсами, сплайнами, кільцями і деякими іншими типами об'єктів.

Програма перетворить коло в дугу, видаляючи її частину від першої до другої точки проти годинникової стрілки.

Після запуску команди і вибору об'єкта з'являється наступний запит:

#### **Вторая точка или [Первая точка]:**

Якщо в якості першої точки має бути інша точка, то треба у відповідь на перший запит вибрати опцію **Первая точка**, після чого знову наступить запит про вибір другої точки **Определите вторую точку***.* В результаті відбувається стирання частини об'єкта між першою і другою точками.

Якщо ввести другу точку, співпадаючу з першою, то відбувається розбиття об'єкта на два без стирання якої-небудь частини. Виключенням є коло, на якому точки розриву не можна задавати співпадаючими.

## *Команда* **Фаска (CHAMFER)**

Команда **Фаска** (CHAMFER) створює фаски на кутах, утворених двома прямими, що перетинаються. Після запуску команда видає повідомлення про розміри катетів фаски, які були встановлені раніше. За умовчанням, під час першого запуску команди, поточні значення катетів фаски дорівнюють нулю.

Якщо поточні параметри фаски не влаштовують, то необхідно встановити необхідні параметри фаски. Вибирається одна з двох опцій: **Длина** – для

формування фаски по двох катетах або опція **Угол** – для формування фаски по катету і куту.

Після вибору опції **Длина** треба ввести необхідні значення катетів, після чого система видасть запит про вибір об'єктів.

В результаті сформується фаска, яка підрізатиме першу вибрану пряму на величину першої довжини фаски, а другу – на величину другої довжини фаски.

Якщо для формування фаски вибрана опція **Угол**, то необхідно ввести по черзі першу довжину фаски та кут фаски.

Після установки необхідних параметрів фаски система видасть запит про вибір об'єктів.

Під час повторного запуску команда сформує повідомлення про встановлені параметри і знову видасть запит про вибір об'єктів.

## *Команда* **Сопряжение (FILLET)**

Команда **Сопряжение** (FILLET) здійснює сполучення двох відрізків, дуг, кіл або лінійних сегментів полілінії.

Процес спряження аналогічний процесу створення фаски. Спочатку встановлюється потрібний радіус сполучення, а потім вибираються два об'єкти, що сполучаються.

Для установки радіусу треба у відповідь на перший запит команди вибрати опцію **Радиус** та ввести необхідне значення радіусу спряження.

## *Команда* **Разбить(EXPLODE)**

Команда **Разбить** (EXPLODE) здійснює розділення блоків на примітиви, що їх складають.

Після виклику команди вибрати об'єкт, що підлягає розділенню і натиснути клавішу **Enter**.

### **СПИСОК РЕКОМЕНДОВАНИХ ДЖЕРЕЛ**

1. Інженерна комп'ютерна графіка : підручник / Р. А. Шмиг, В. М. Боярчук, І. М. Добрянський, В. М. Барабаш ; за заг. ред. Р. А. Шмига. – Львів : Український бестселер, 2012. – 600 с.

2. Бойко А. П. Комп'ютерне моделювання в середовищі AUTOCAD : в 2 ч. : навч. посіб. / А. П. Бойко. – Миколаїв : Вид-во ЧНУ ім. Петра Могили, 2017. – Частина 1. Геометричне та проекційне креслення. – 116 с.

*Електронне навчальне видання*

Методичні рекомендації до організації самостійної роботи та проведення практичних занять із навчальної дисципліни

# **«ПРОЄКТУВАННЯ В СИСТЕМІ AUTOCAD»**

*(для здобувачів першого (бакалаврського) рівня вищої освіти денної та заочної форм навчання спеціальності 192 – Будівництво та цивільна інженерія, галузі знань 19 – Архітектура та будівництво)*

## Укладачі: **ПАНКЕЄВА** Анна Миколаївна,  **ШИШКІН** Едуард Анатолійович,  **ІВАСЕНКО** Вікторія Вікторівна

Відповідальний за випуск *О. В. Завальний За авторською редакцією* Комп'ютерне верстання *А. М. Панкеєва*

План 2022, поз. 114М

Підп. до друку 27.06.2023. Формат 60 × 84/16. Ум. друк. арк. 1,5

Видавець і виготовлювач: Харківський національний університет міського господарства імені О. М. Бекетова, вул. Маршала Бажанова, 17, Харків, 61002. Електронна адреса: office@kname.edu.ua Свідоцтво суб'єкта видавничої справи: ДК № 5328 від 11.04.2017.